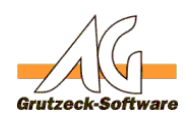

## **TAPI-Trace in AG-Tel erstellen AG-Tel**

## **Zweck:**

Die Telefoniesoftware AG-Tel / AG-Tel PRO baut auf der Standard-CTI-Schnittstelle TAPI von Mircosoft auf. Der TAPI-Treiber wird von dem Hersteller der Wähleinrichtung zur Verfügung gestellt bzw. entwickelt. Welche Funktionen dieser Treiber implementiert hat, bleibt dem Hersteller überlassen.

Einige Fehler in AG-Tel lassen sich auf fehlerhafte TAPI-Treiber zurückführen. Um diese Probleme zu erkennen, kann in AG-Tel ein Protokoll der Kommunikation zwischen AG-Tel und dem eingesetzten TAPI-Treiber angefertigt werden. Fehlfunktionen des TAPI-Treibers lassen sich hieraus ablesen.

## **Vorgehensweise:**

- 1. Starten Sie AG-Tel.
- 2. Öffnen Sie im Menü VERWALTUNG den Befehl EINSTELLUNGEN.
- 3. Gehen Sie in den Reiter SONSTIGES.
- 4. Bestätigen Sie die Warnung.
- 5. Aktivieren Sie die Option ENABLE LOGGING, indem Sie vor die Zeile den Haken setzen.
- 6. Verlassen Sie die Einstellungen über den OK-Schalter.
- 7. Schließen Sie AG-Tel und starten Sie es erneut.
- 8. Telefonieren Sie solange bis der Fehler auftritt. Dokumentieren Sie, wie Sie den Fehler ausgelöst haben und welche Informationen in AG-Tel angezeigt werden
- 9. Beenden Sie AG-Tel
- 10. Starten Sie einen Texteditor, z.B. Editor (NOTEPAD.EXE) und dem START-Menü von Windows unter ZUBEHÖR.
- 11. Gehen Sie auf das Menü DATEI, Befehl ÖFFNEN.
- 12. Geben Sie C:\WINDOWS\AGTEL.TRC (bis v2.51) bzw. %tmp%\AGTEL.TRC (ab v2.52) ein. Der TAPI-Trace wird nun geöffnet.

Senden Sie diese Datei per Email oder per Fax an Ihren Ansprechpartner für Support mit der genauen Fehlerbeschreibung, Ihrer Serien-Nummer von AG-Tel, der installierten Version und der Beschreibung des eingesetzten TAPI-Treibers inkl.Versionsstand.

Eindeutige ID: #1163 Verfasser: Martin Richter [Grutzeck Software GmbH] Letzte Änderung: 2011-08-31 09:18